# <span id="page-0-0"></span>**Hantera studiedeltagande för flera studenter**

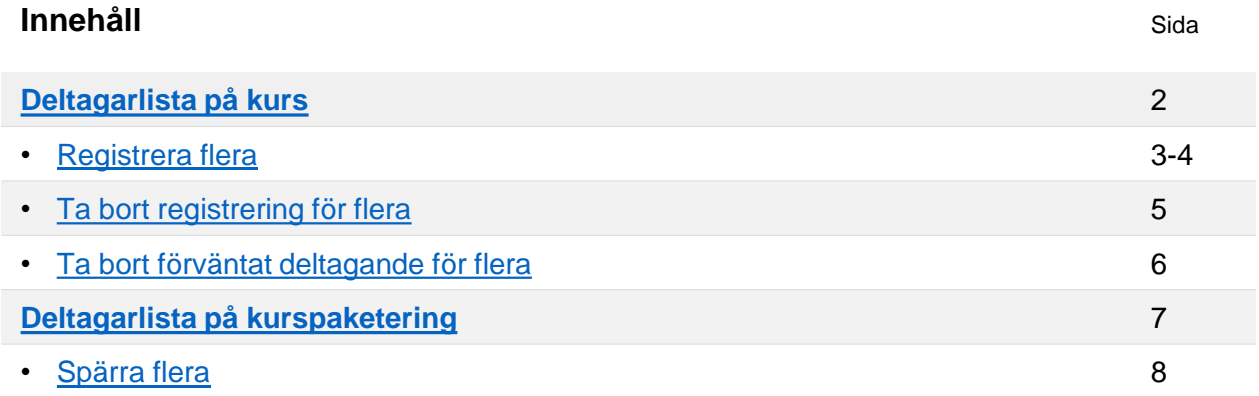

# **Registrera flera på kurstillfälle**

Det finns två sätt att registrera flera studenter samtidigt:

- **[Registrera studenter utifrån kurstillfälle](#page-2-0)**: för att registrera studenter på samma kurstillfälle
- **[Registrera studenter utifrån tidsperiod](#page-3-0)**: används för att registrera studenter på samma kurs, men olika kurstillfällen. Registreringen sker då utifrån en viss period, t.ex. halvår eller termin.

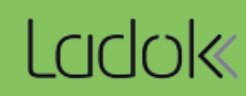

<span id="page-1-0"></span>Genom att söka fram ett kurstillfälle och välja fliken "Deltagare" kommer du till deltagarlistan för det kurstillfället. Härifrån kan du dels se vilka studenter som deltar på kurstillfället och dels hantera studenternas deltagande.

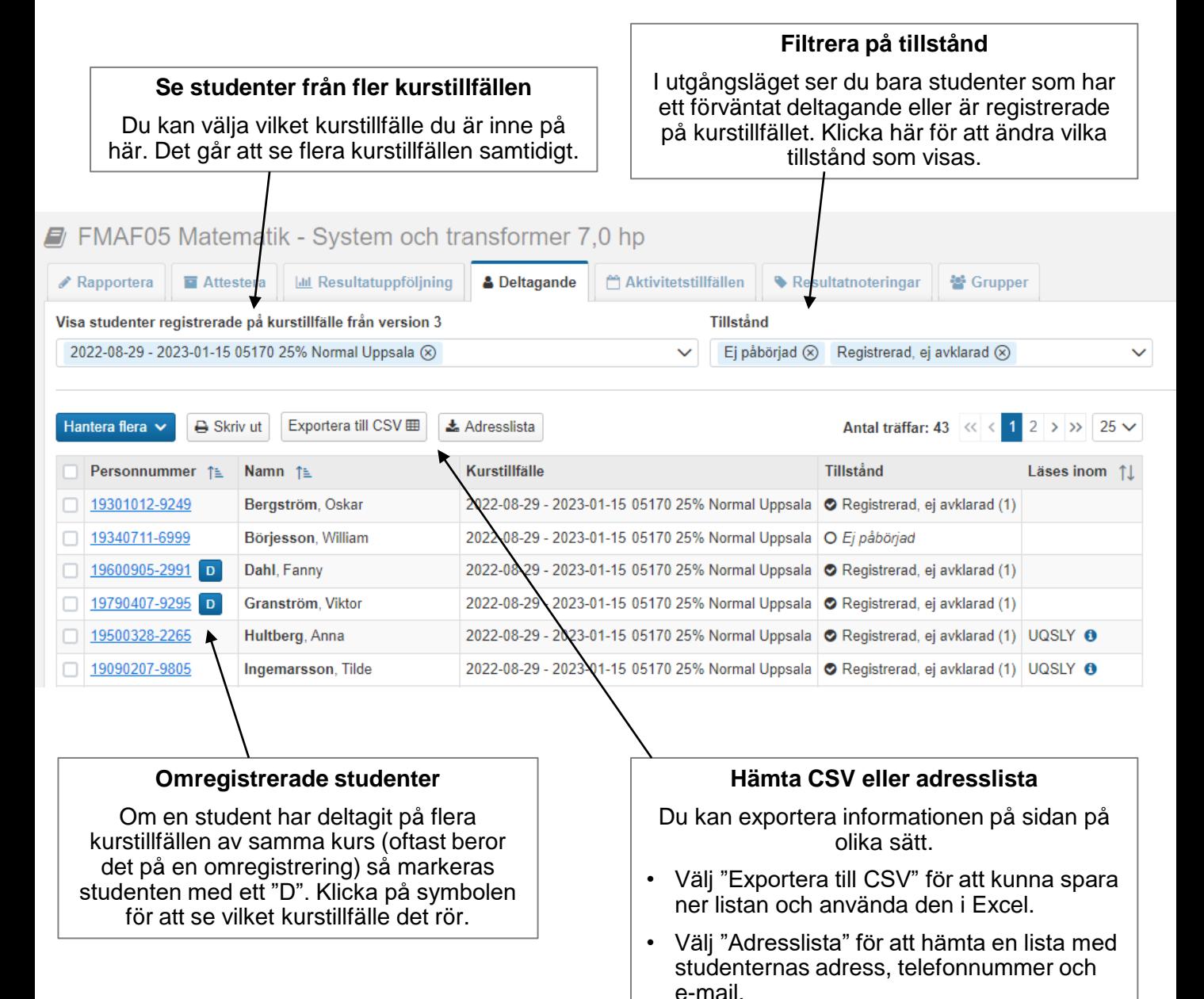

### <span id="page-2-0"></span>**Handhavande: Registrera studenter utifrån kurstillfälle**

- 1. Sök fram kurstillfället och välj fliken "Deltagande"
- 2. Klicka på "Hantera flera" → "Registrera studenter utifrån kurstillfälle"

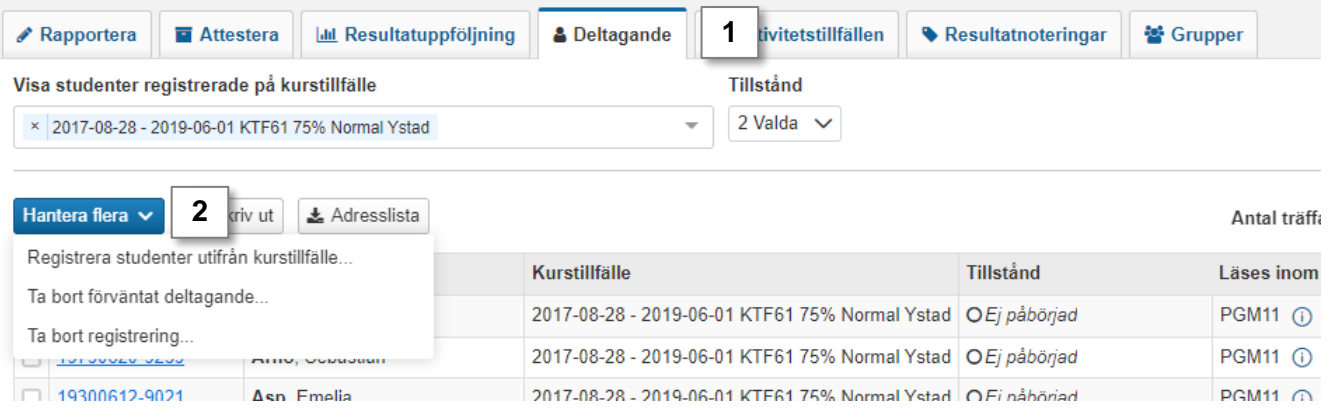

- 3. I dialogrutan listas de studenter som kan registreras på kurstillfället. Markera de studenter som ska registreras.
- 4. Klicka på "Registrera studenter" och bekräfta sedan i kontrollrutan som dyker upp.

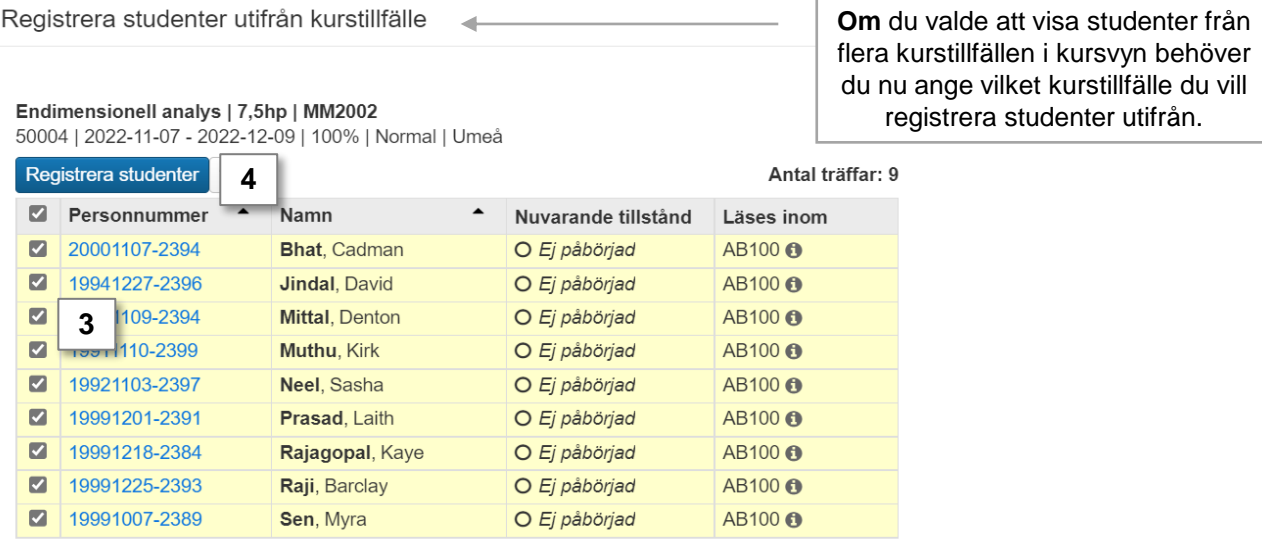

#### **Studenterna markeras nu i listan enligt:**

Antal träffar: 9

- Studenter markeras i grönt om registreringen har genomförts.
- Studenter markeras i gult om det finns hinder för registrering (ex. ej inbetald studieavgift). Gå då till studentvyn och fliken "Studiedeltagande" för att hantera registreringen för studenten – där kommer du kunna se information om varför registreringen inte kan genomföras.

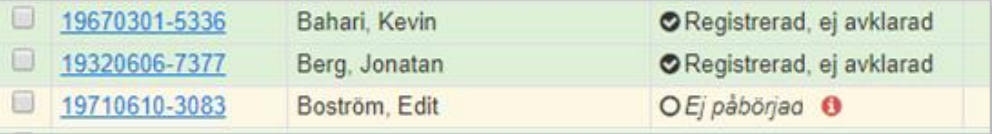

<span id="page-3-0"></span>Om studenterna är antagna på olika kurstillfällen, t.ex. med olika ort eller takt, kan de ändå registreras tillsammans. De registreras då utifrån period.

#### **Hantering:**

- 1. Gå till: **Hantera flera → Registrera utifrån studieperiod.**
- **2. Sök fram kursen** du vill registrera doktorander på (du kan bara söka fram en kurs i taget). Antingen genom att skriva in kurskod, eller genom att klicka på  $\mathbb{F}$  för en bredare sökning.
- **3. Välj en datumperiod** som kurstillfällena startar inom
- **4. Sök**
- **5. Markera studenterna** som ska registreras
- 6. Klicka på **Registrera studenter**
- **7. Bekräfta** i dialogrutan som öppnas

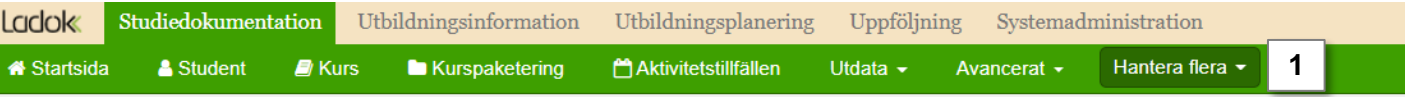

#### Registrera studenter utifrån tidsperiod

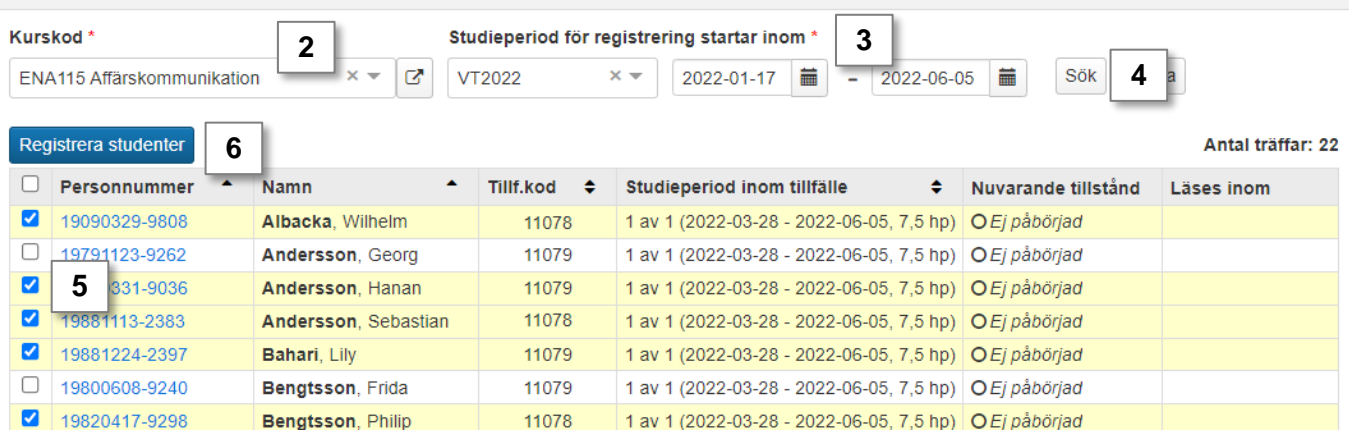

#### **Studenterna markeras nu i listan enligt:**

- Studenter markeras i **grönt** om registreringen har genomförts.
- Studenter markeras i **gult** om det finns hinder för registrering (ex. ej inbetald studieavgift). Gå då till studentvyn och fliken "Studiedeltagande" för att hantera registreringen för studenten – där kommer du kunna se information om varför registreringen inte kan genomföras.

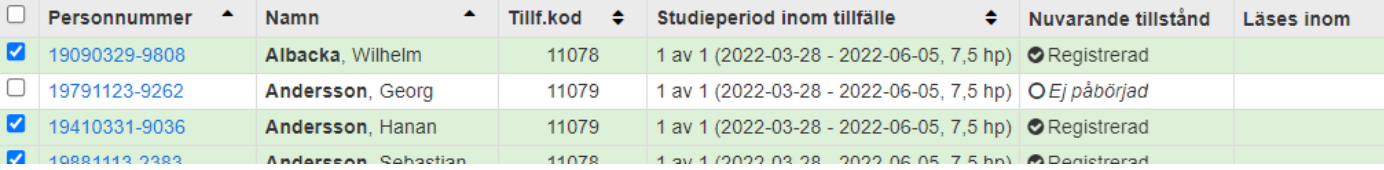

<span id="page-4-0"></span>Du kan endast ta bort registrering för flera studenter om studieperioden för kurstillfället inte har passerats. Det går inte att ta bort en omregistrering här, ta istället bort den via studentens studiedeltagandeflik.

### **Handhavande: Ta bort registrering för flera**

- 1. Sök fram kurstillfället och välj fliken "Deltagande"
- 2. Klicka på "Hantera flera"  $\rightarrow$  "Ta bort registrering"

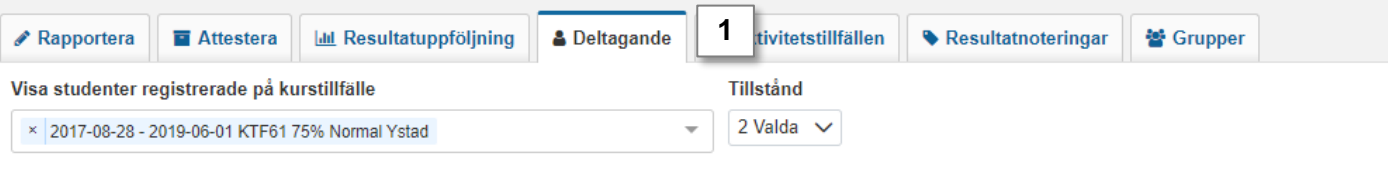

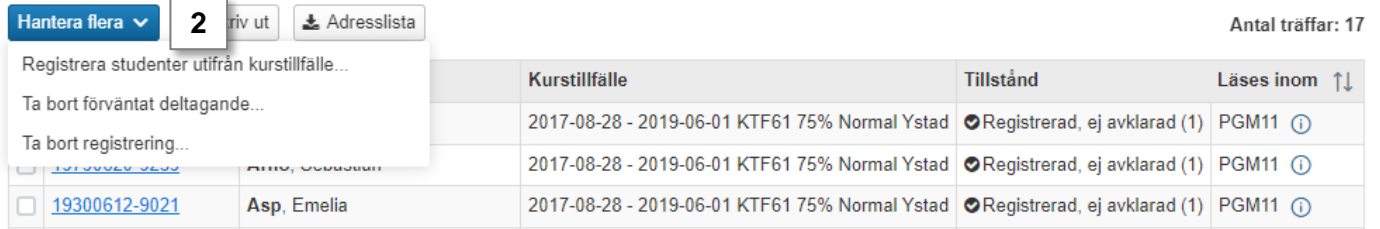

- 3. I dialogrutan: Markera de studenter vars registrering ska tas bort.
- 4. Klicka på "Ta bort registrering" och bekräfta sedan i kontrollrutan som dyker upp.

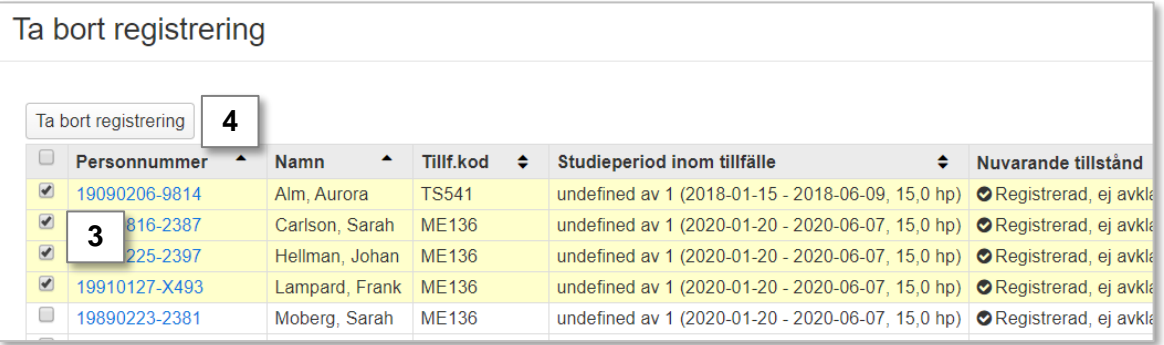

#### **Studenterna markeras nu i listan enligt:**

- Studenter markeras i **grönt** om registreringen har tagits bort.
- Studenten som markeras med **gult** i listan har fortfarande kvar sin registrering. Det kan t.ex. bero på att studieperioden för kurstillfället har passerats, att studenten är omregistrerad på kursen eller om studenten redan har fått resultat på kursen.

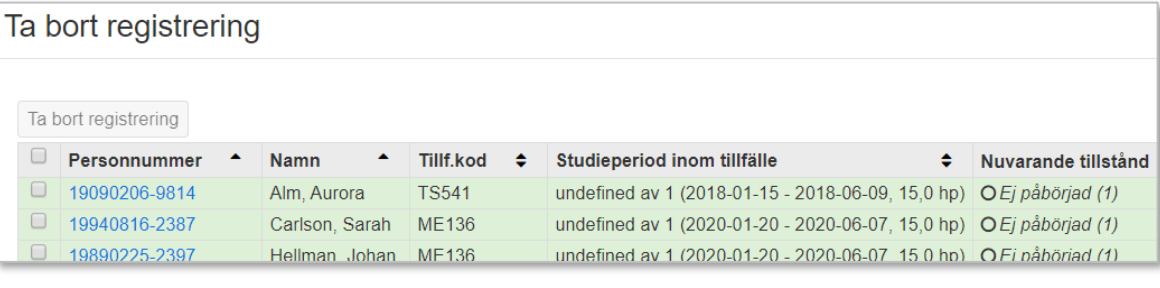

Har flera studenter felaktigt fått ett förväntat deltagande på ett kurstillfälle kan det tas bort\* via kursvyn.

### **Handhavande**

 $\Box$ 19300612-9021  $\Delta$ sn Emelia

- 1. Sök fram kurstillfället och gå till fliken "Deltagande"
- 2. Klicka på "Hantera flera"  $\rightarrow$  "Ta bort förväntat deltagande"

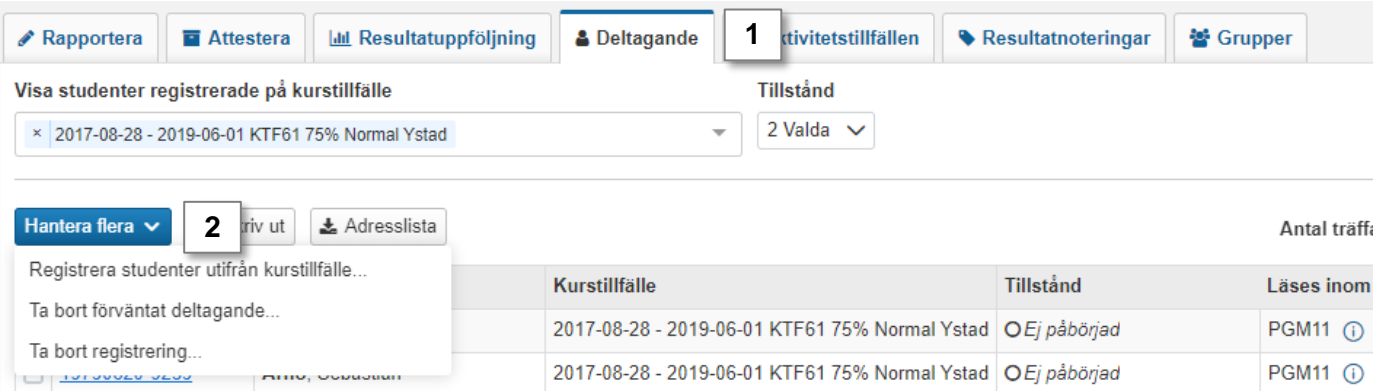

2017-08-28 - 2019-06-01 KTF61 75% Normal Ystad O Fi nåbörjad

- 3. I dialogrutan listas de studenter vars förväntade deltagande kan tas bort. Markera studenterna som ska hanteras.
- 4. Klicka på "Ta bort förväntat deltagande" och bekräfta sedan i kontrollrutan som dyker upp.

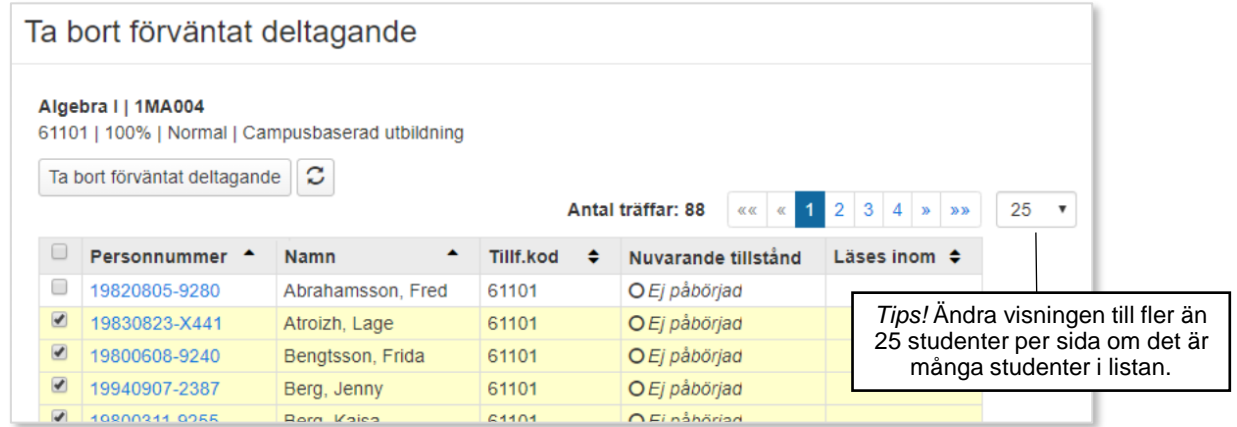

# **Studenterna markeras nu i listan enligt:**

- Studenter markeras i **grönt** om det förväntade deltagandet har tagits bort.
- Studenter som markeras med **gult** fortfarande ett förväntat deltagande på kurstillfället.

*\** Det går inte att ta bort förväntat deltagande på studenter som är antagna via ett externt system (t ex NyA) eftersom dessa ska hanteras i det externa systemet.

**PGM11 @** 

<span id="page-6-0"></span>Genom att söka fram ett programtillfälle kommer du till deltagarlistan för det programtillfället. Härifrån kan du dels se vilka studenter som deltar på programtillfället och dels se information om studenternas resultat inom programmet.

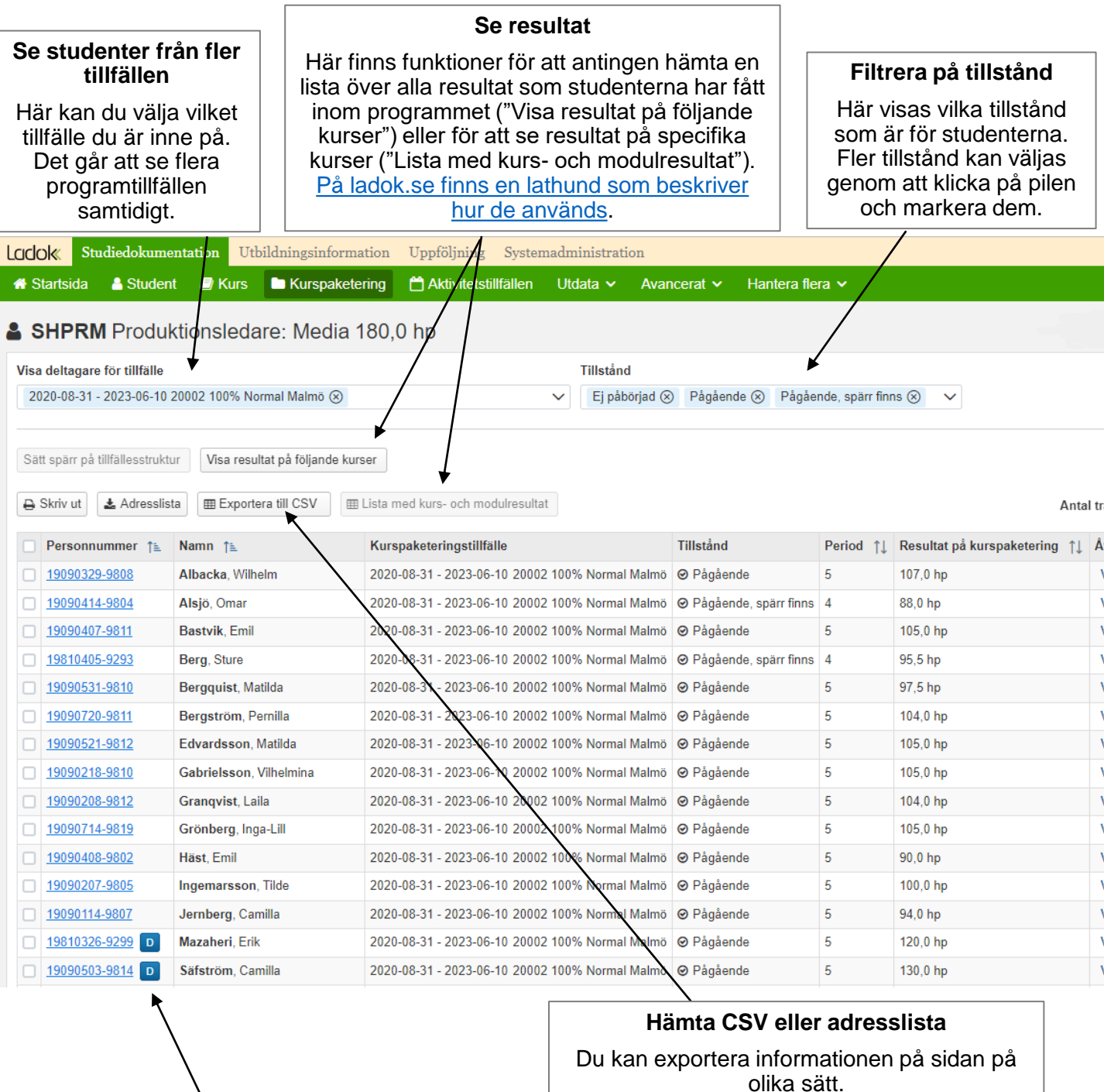

# **D = Deltagande på annat tillfälle**

Om man gjort ett tillfällesbyte för en student från ett programtillfälle till ett annat så markeras studenten med ett D i listan. Klicka på symbolen för att se vilket tillfälle det rör.

olika sätt.

- Välj "Adresslista" för att hämta en lista med studenternas adress, telefonnummer och e-mail.
- Välj "Exportera till CSV" för att kunna spara ner listan och använda den i Excel.

<span id="page-7-0"></span>Genom att lägga in en spärr på ett kurspaketeringstillfälle så hindrar du att nytt innehåll i tillfällesstrukturen läggs in i studenters studieplan. Spärrar kan läggas in för flera studenter samtidigt via vyn för kurspaketering.

# **Handhavande**

- 1. Sök fram kurspaketeringstillfället.
- 2. Välj de studenter vars tillfällesstruktur ska spärras.
- 3. Klicka på "Sätt spärr på tillfällesstruktur".

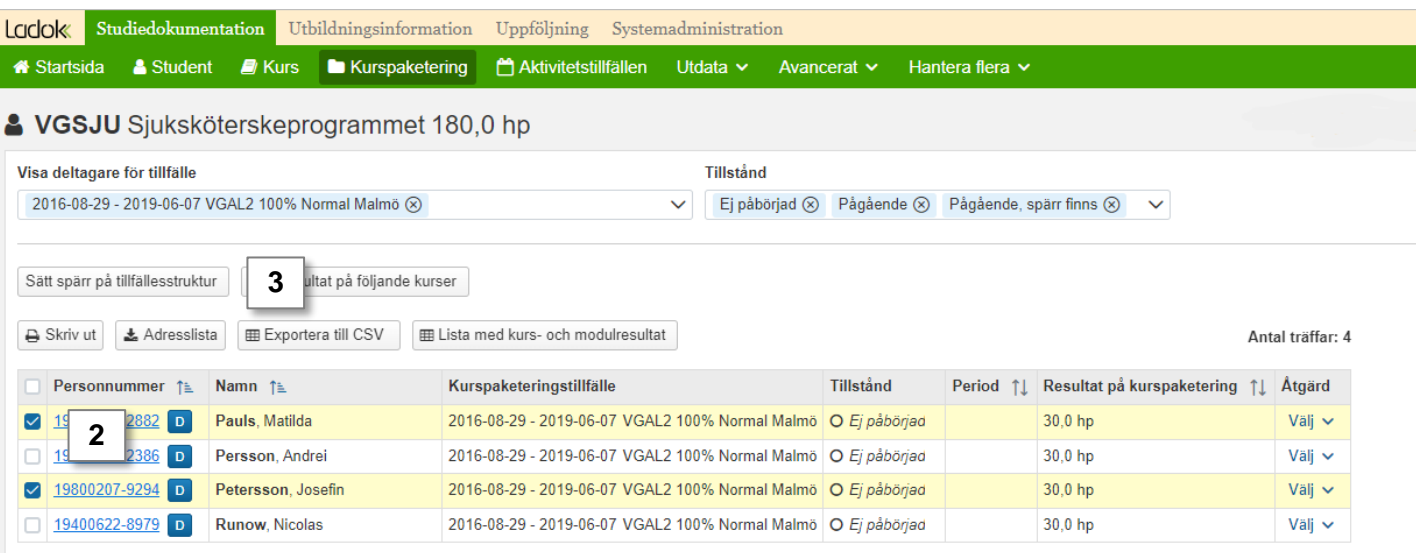

4. I dialogrutan som öppnas: bekräfta spärren (kortkommando: Ctrl + S)

Spärr läggs in och tillstånd för de valda studenterna ändras till **Pågående, spärr finns.**  Spärren gäller fr.o.m. dagens datum.

#### **Ta bort spärr**

Det finns ingen funktionalitet för att ta bort spärr för flera studenter samtidigt. Ta bort spärren genom att klicka in på studenten, välj fliken "Studiedeltagande" och ta bort spärren där.